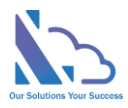

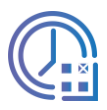

# LTAPPS Timesheet

Install guide

Version 1.0

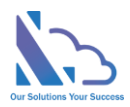

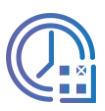

# **Table of Contents**

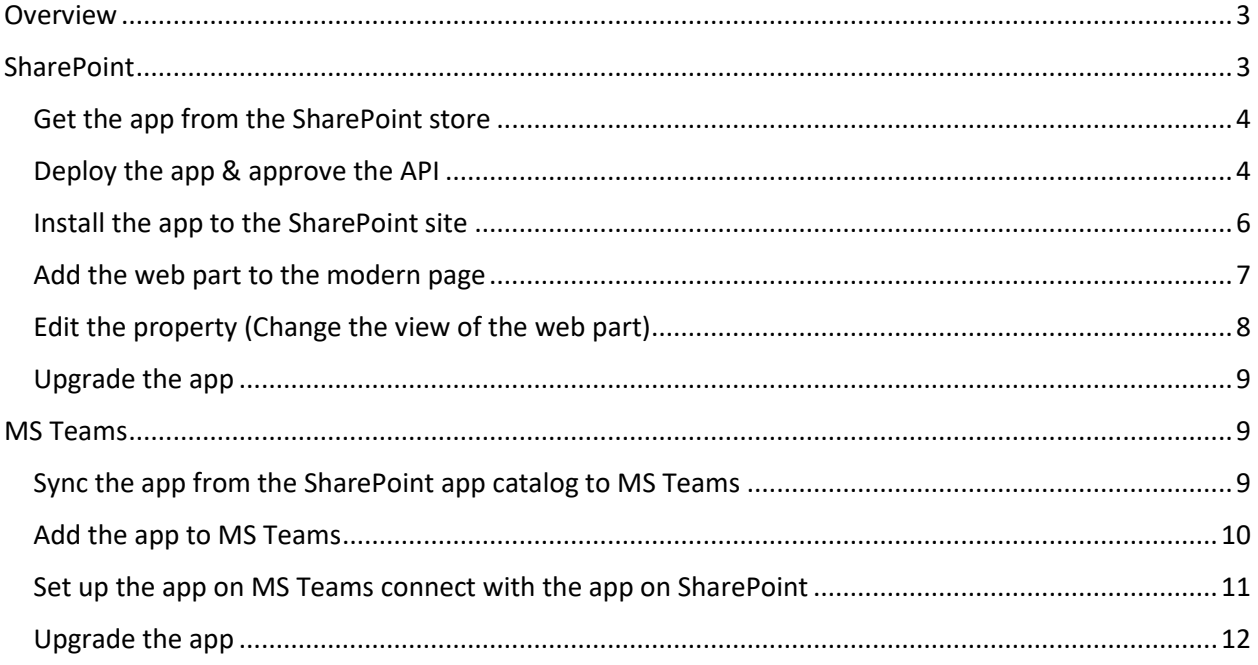

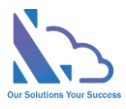

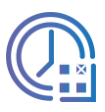

# LTAPPS Timesheet

**LTAPPS Timesheet is a time tracking app that works with SharePoint & Microsoft Teams**

# <span id="page-2-0"></span>**Overview**

LTAPPS Timesheet is a time-tracking app that works with SharePoint & Microsoft Teams(Including mobile). The app offers a solution to allow you to track your work time. The app helps you track & manage how much time you/your employee spend on projects. The employee/manager is able to easily track the regular work hours, overtime, or absences

The app allows to the export of employee's timesheets to an excel file with exactly the day/hour employees spend

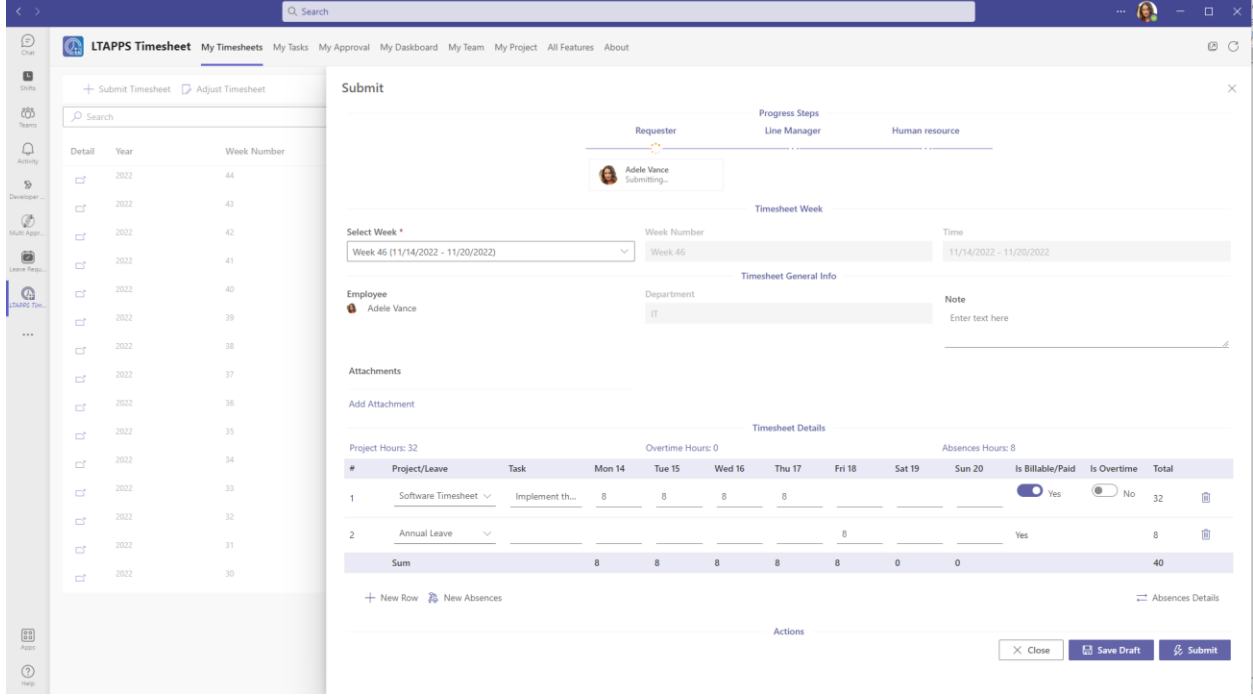

# <span id="page-2-1"></span>SharePoint

To install the app, you have to be a tenant administrator. If you are not a tenant administrator, please request him/her to support the installation.

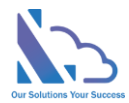

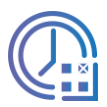

# <span id="page-3-0"></span>Get the app from the SharePoint store

Follow the steps below

• Open the SharePoint site where you want to install the app. Click the New button > App or click the Settings icon > Add an app

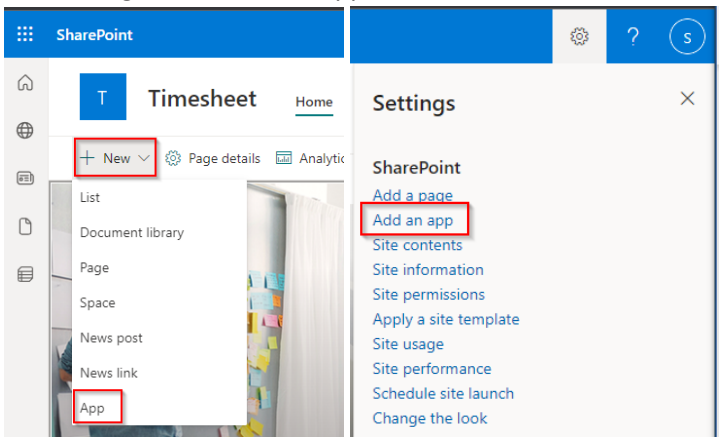

• In the popup appearing, select the From SharePoint Store link. Then click the Find more apps in SharePoint store link

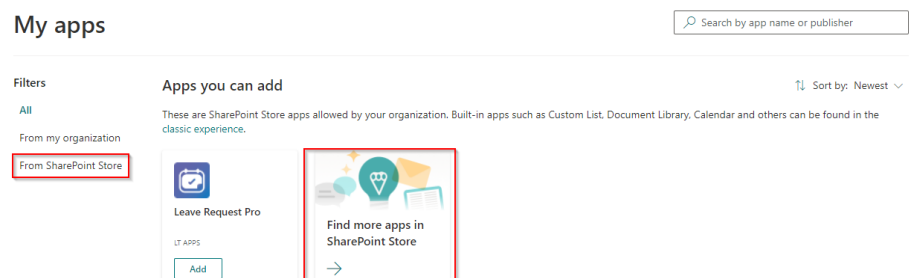

- In the Search by "LTAPPS Timesheet" search box, paste the following tag and then press Enter.
- Select the app & click the Request button. Then add the reason & click the Send Request button
- Open the tenant app catalog to approve the request above by opening the link: **https://{yourtenant-**

**name**}.sharepoint.com/sites/appcatalog/\_layouts/15/tenantAppCatalog.aspx/pendingRequests . Please replace **"{your-tenant-name}"** with the tenant's name

- Then approve the request
- In the popup appearing, check the "Only enable this app" check box & click the Confirm button

# <span id="page-3-1"></span>Deploy the app & approve the API

Follow the steps below

- Open the SharePoint app catalog. Open the link https://**{your-tenant-name}** admin.sharepoint.com/\_layouts/15/online/ManageAppCatalog.aspx. Please replace "{yourtenant-name}" with the tenant's name
- Click the Apps for SharePoint link in the left menu. In the Apps for SharePoint, select the app & click the Deploy button in the ribbon

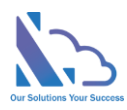

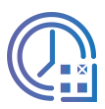

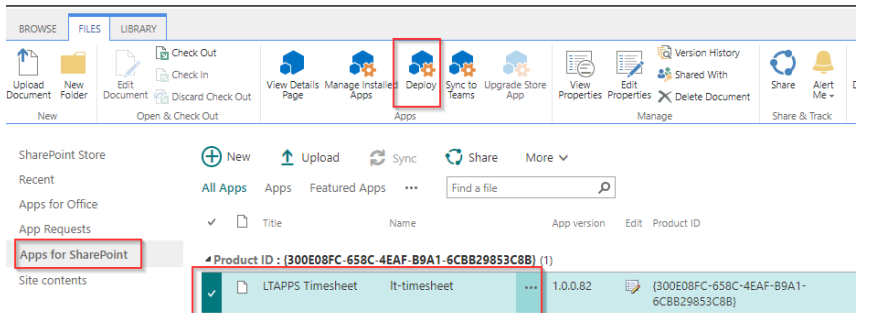

• After completing uploading the package, a popup appears to confirm the deployment. Check the "Make this solution available to all sites in the organization" checkbox & click the deploy

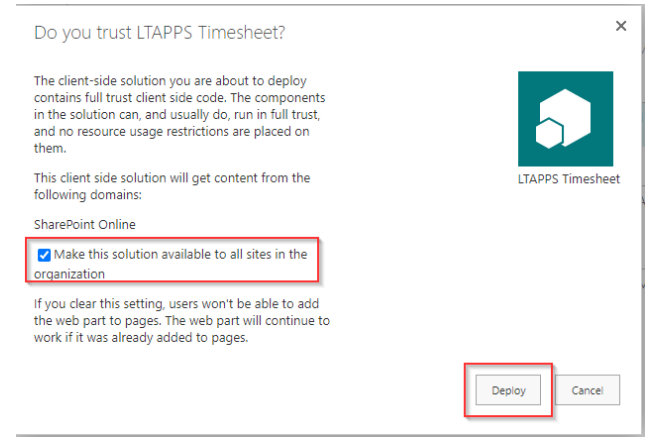

- To consent to the app, follow the steps below
	- o Open the page with admin permission:

[https://login.microsoftonline.com/common/adminconsent?client\\_id=4f79179e-7a76-](https://login.microsoftonline.com/common/adminconsent?client_id=4f79179e-7a76-4812-86b2-b869b3be1dad) [4812-86b2-b869b3be1dad](https://login.microsoftonline.com/common/adminconsent?client_id=4f79179e-7a76-4812-86b2-b869b3be1dad)

 $\circ$  Login & click the Accept button. After clicking the Accept button, close the page (Ignore any error displays)

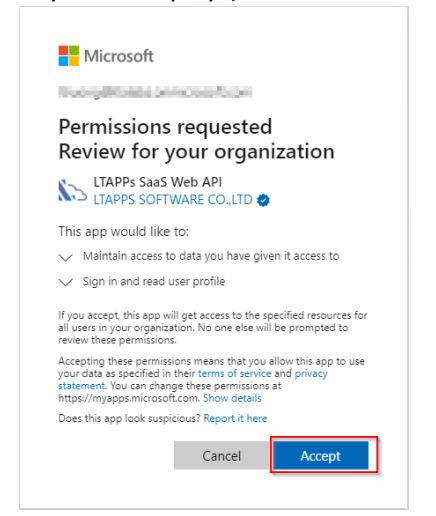

- Open the API access to approve all permissions request of the app
	- o Open the SharePoint admin page > Advanced > API Access or open the link: https:// {**your-tenant-name**}-

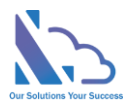

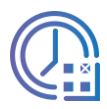

admin.sharepoint.com/\_layouts/15/online/AdminHome.aspx#/webApiPermissionMana gement. Please replace **"{your-tenant-name}"** with the tenant's name

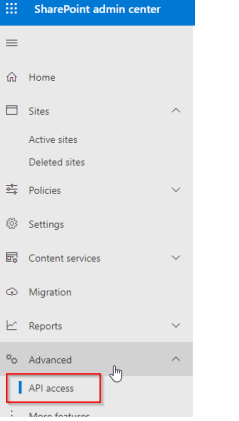

o Select the request & click the approve button

#### **API access**

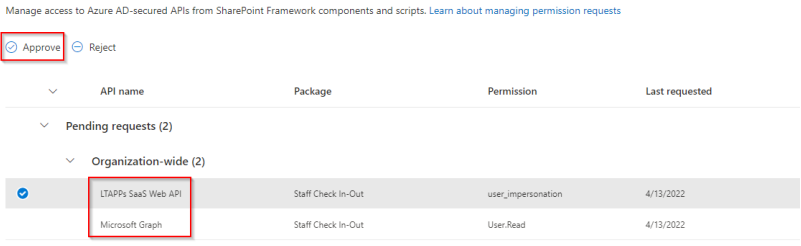

#### <span id="page-5-0"></span>Install the app to the SharePoint site

#### Follow the steps below to install

• Open the SharePoint app catalog page again, select the package & click the deploy button

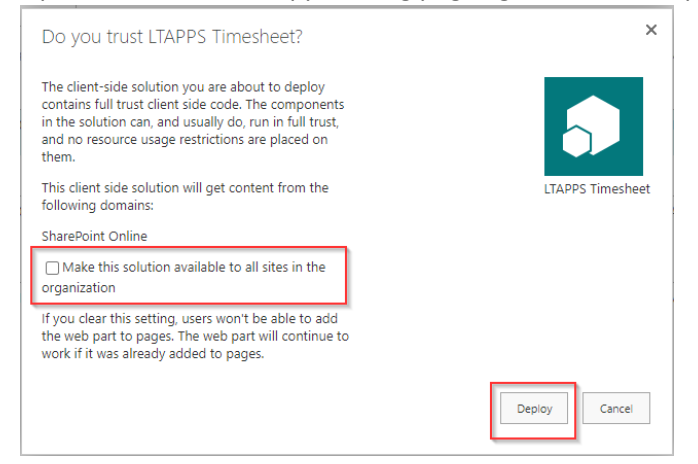

- Then uncheck the check box "Make this solution available to all sites in the organization" & click the deploy button
- Open the SharePoint site where you want to install the app
- Open the site content by clicking the settings icon -> Site content link as in the image below

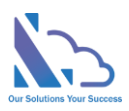

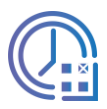

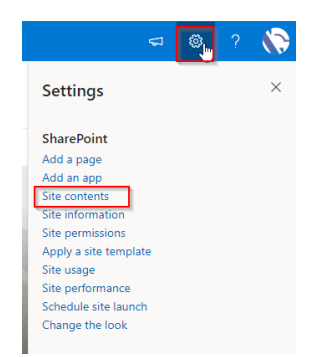

• OnIn the site content page, click the new button -> App

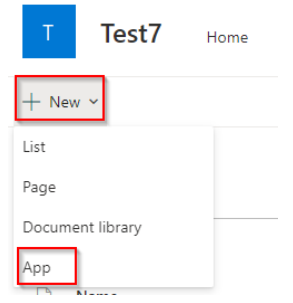

• Find the Staff Check In-Out app, then click Add button. Wait a minute, then back to the site contents page

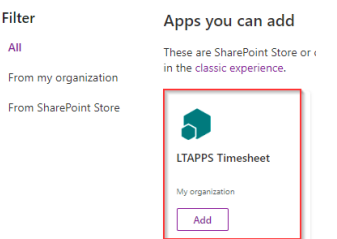

• If the app shows in the site content page like the image below, it is complete

**S** LTAPPS Timesheet 10/24/2022 9:36 PM App **En** Site Pages Page library  $\overline{2}$ 10/24/2022 10:36 PM

#### <span id="page-6-0"></span>Add the web part to the modern page

Follow the steps below to add the web part to the modern page

• In the SharePoint app catalog page, select the app. Then click the Deploy button in the ribbon

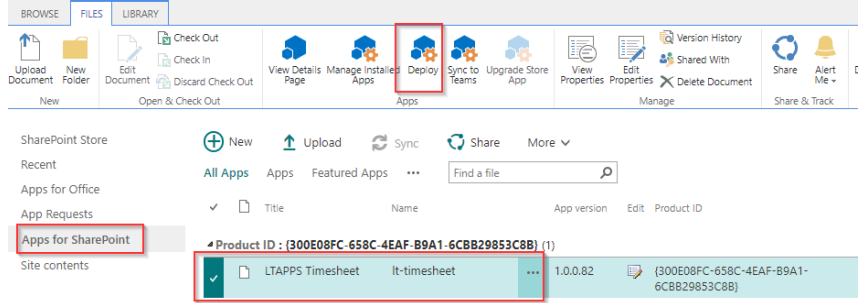

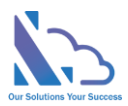

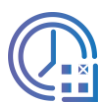

• After completing uploading the package, a popup appears to confirm the deployment. Check the "Make this solution available to all sites in the organization" checkbox & click the deploy

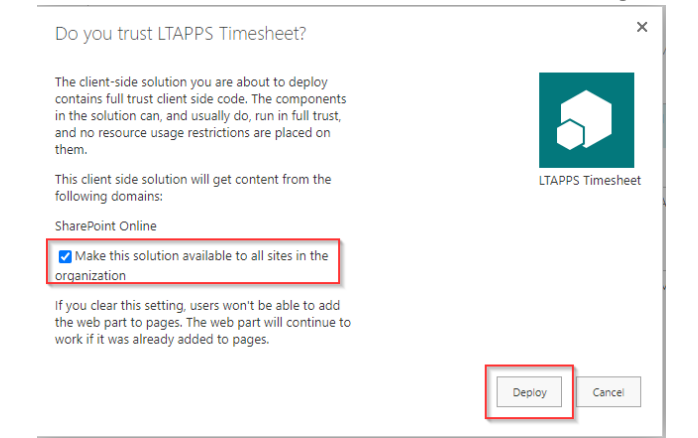

- Open an existing modern page or create a new modern page
- To create a new modern page, open the site pages library. Click the New button -> Site page

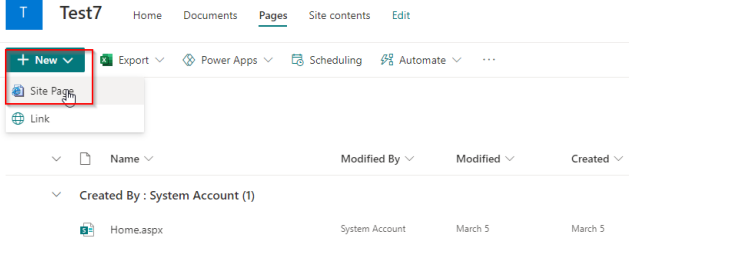

OnIn the modern page, click the + icon to add a new web part Staff Check In-Out

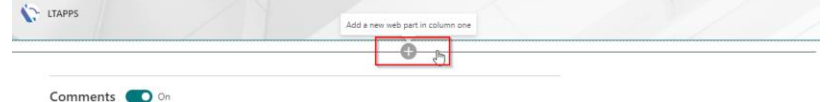

• Find the Staff Check In-Out web part, then double-click on the web part icon

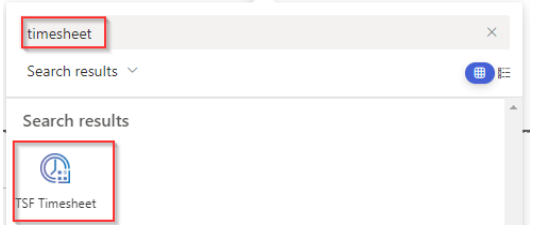

• Then the web part displayed on the page

#### <span id="page-7-0"></span>Edit the property (Change the view of the web part)

#### Follow the steps below

• Click the edit icon of the web part

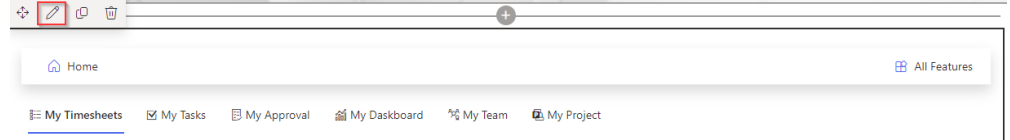

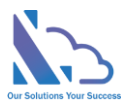

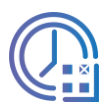

• In the right panel, you can change the view to display the web part. There are 9 options you can select

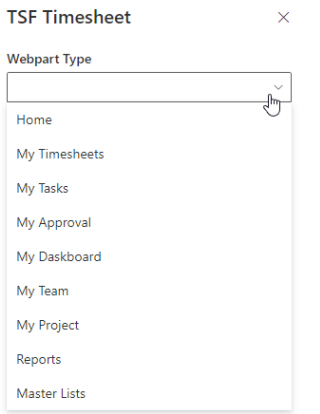

# <span id="page-8-0"></span>Upgrade the app

Follow the steps below

• Open the site content, and click the … icon at the right of the app. Then click the detail link

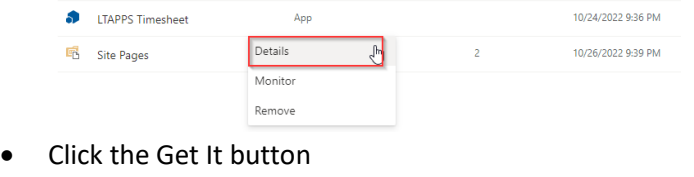

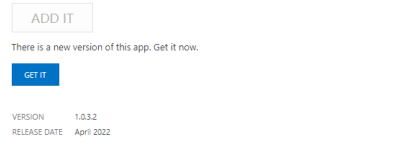

# <span id="page-8-1"></span>MS Teams

# <span id="page-8-2"></span>Sync the app from the SharePoint app catalog to MS Teams

#### Follow the steps below

• In the SharePoint app catalog page, select the app. Then click the Deploy button in the ribbon

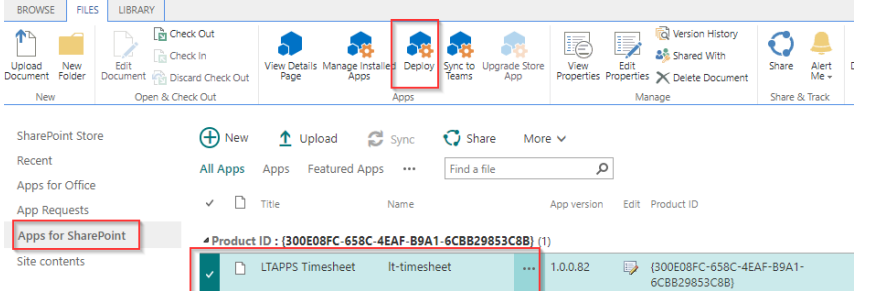

• In the popup that appears, check the "Make this solution available to all sites in the organization" check box. Then click the Deploy button

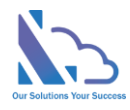

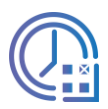

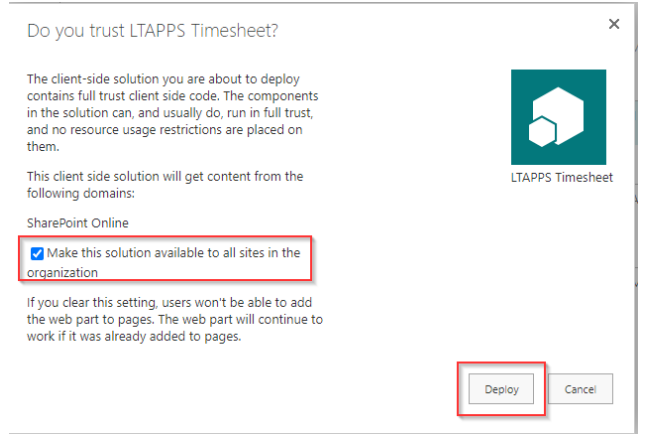

• Wait 2-3 mins to complete deployment. After that select the app & click the Sync to Teams

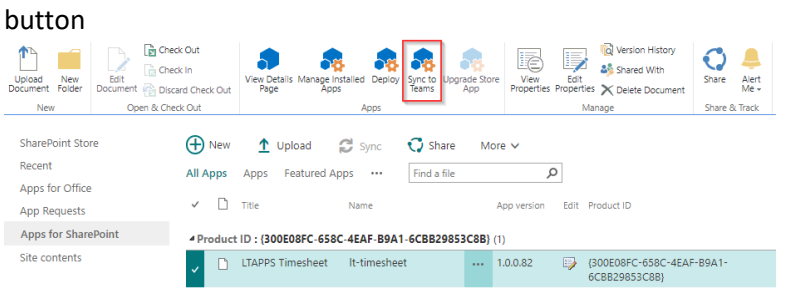

• Waiting 2-3 mins, when the message below shows, the sync is complete

Successfully synced teams solution

# <span id="page-9-0"></span>Add the app to MS Teams

Follow the steps below

• Click the … icon, then click the More app button

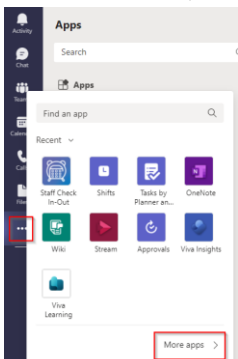

• Select the Build for your org link, then select the app

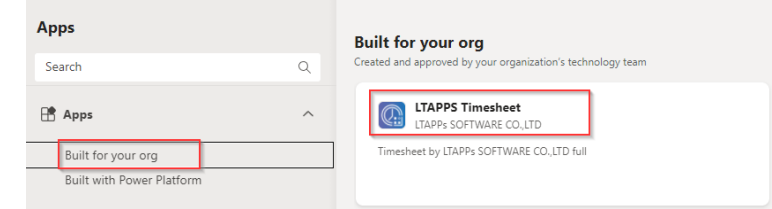

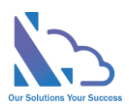

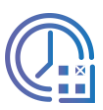

#### Then click the open button

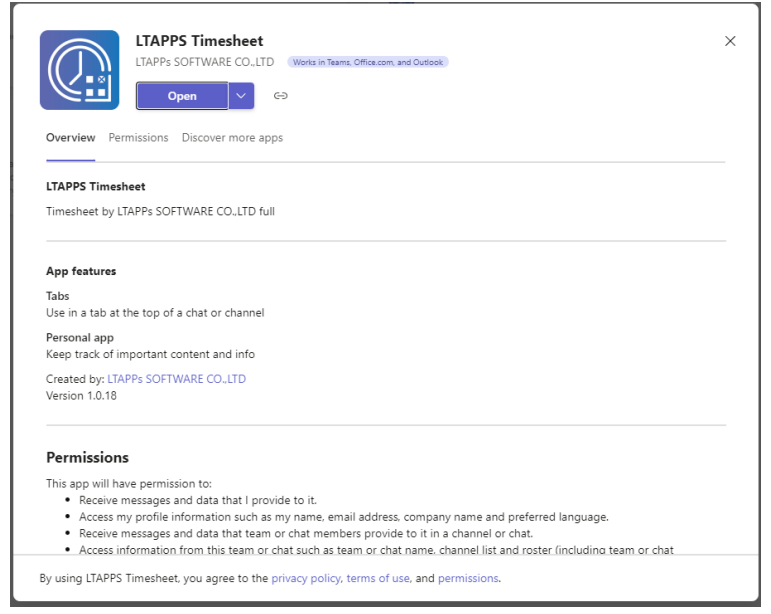

### <span id="page-10-0"></span>Set up the app on MS Teams and connect with the app on SharePoint Follow the steps below

- Open the app on SharePoint
- In the configuration page, select the SharePoint site URL where the app is installed.
- Click the checking button. Then click the update button after that

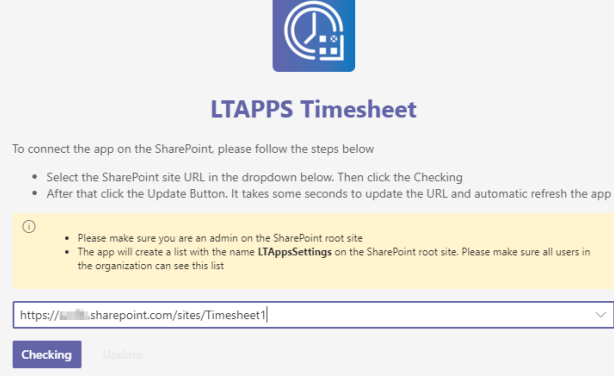

- If you want to change the connection to another SharePoint site. Open the All Features tab > Settings > General Configuration
- Click Click this link to update the URL link as the image below

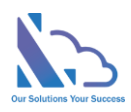

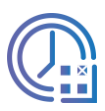

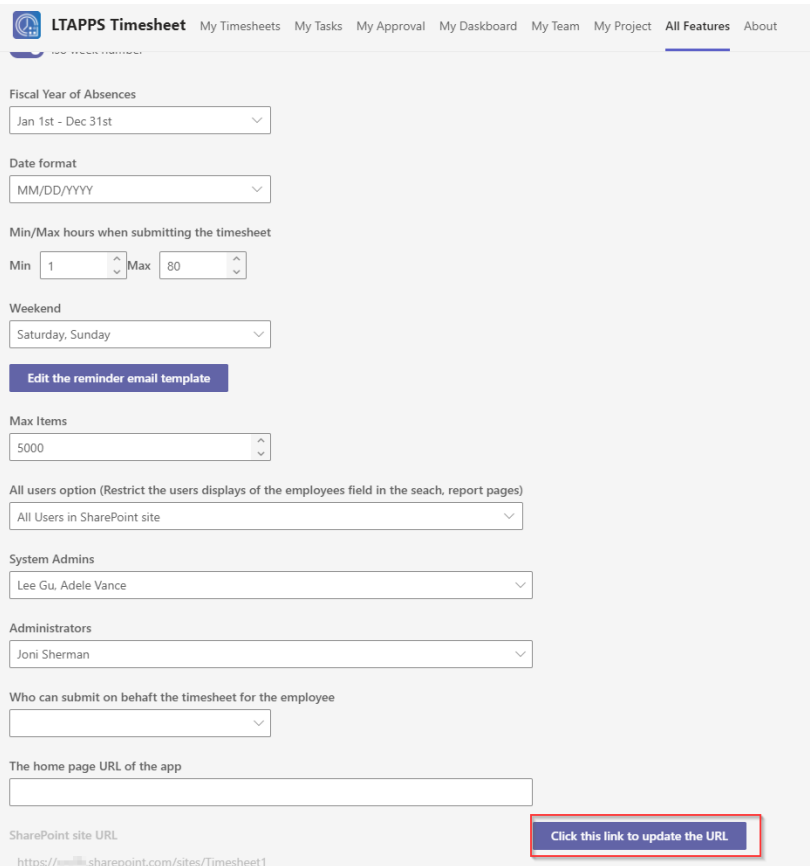

• OnIn the configuration page, change the URL. Click the Checking button & click the Update button after that

# <span id="page-11-0"></span>Upgrade the app

Repeat the steps

- Sync the app from the SharePoint app catalog to MS Teams
- Add the app to MS Teams